### Create Parent User Account

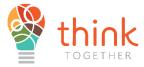

- 1. Log in using the following URL. To be directed to the Registration portal
  - a. https://thinktogether.org/enroll

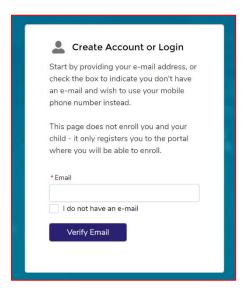

- 2. The portal will prompt for an Email address
  - a. If the email address cannot be found the user will be directed to create a new account.
  - b. If Parent does not have an email address there is a check box option that states "I do not have an email" and the next option will ask the User to provide a mobile number and mobile carrier (i.e., T-Mobile, AT&T, Verizon).
  - c. After entering either their email or mobile number and once a password is created, the user will receive a verification code with their preferred contact method (either email or mobile message)

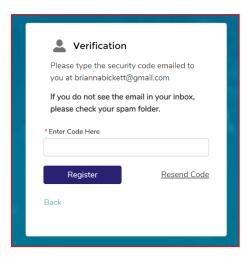

3. Users will also receive an automated message that provides a direct link to the Registration portal which also provides the Username for account login.

4. Once the user enters the code, they are now registered and will be redirected to the Think Together Registration home screen.

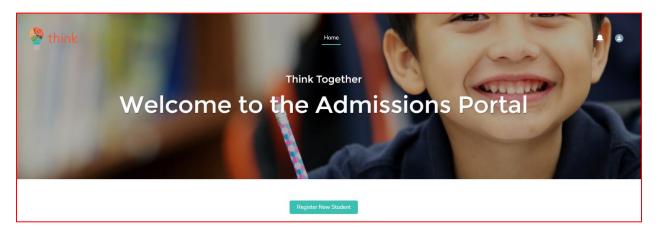

# Modifying/Updating User accounts.

- Users can update their contact information by navigating to the person icon in the top right corner which allows the user to update Household and Contact Information. All changes made will be updated immediately on the Registration portal.
- Once the user icon is selected to update Parent/Household contact information, please select Parent name to be redirected to modify information.

## Creating a Student

- 1. Navigate to the Admissions Portal Home Page
- 2. Click on REGISTER NEW STUDENT
  - 1. Once the user is on the Registration home screen the next step is to click **Register a New Student**.

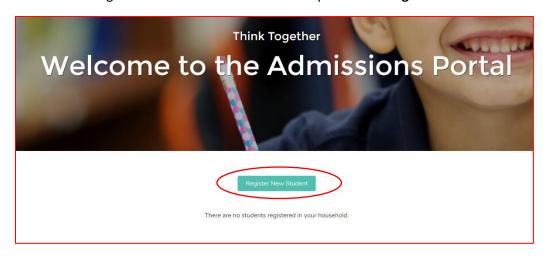

- a. To register the student, please input Student's:
  - i. First Name
  - ii. Last Name
  - iii. Current Grade
  - iv. Birthdate
  - v. Mailing Street
- b. Click Register

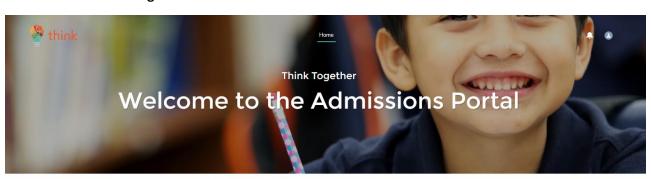

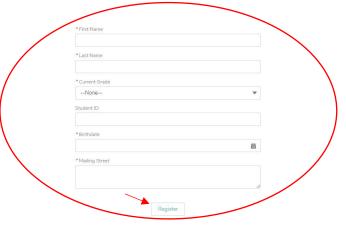

3. The student is now created in the system.

# Create a Registration Form

1. Navigate to the Admissions Portal Home Page.

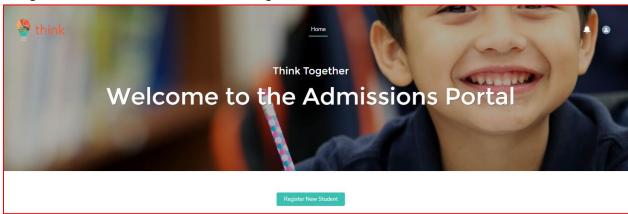

2. Navigate to the new Student Card for the student to register.

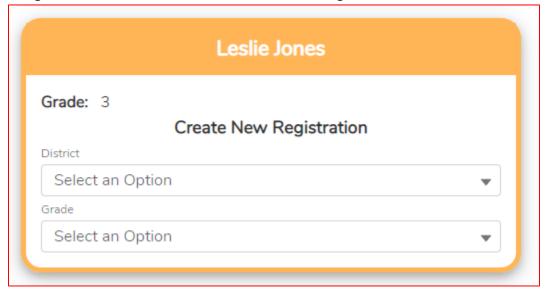

- 3. Fill out fields as follows, then click **Create**:
  - a. District
  - b. Grade
  - c. School
  - d. Program Year

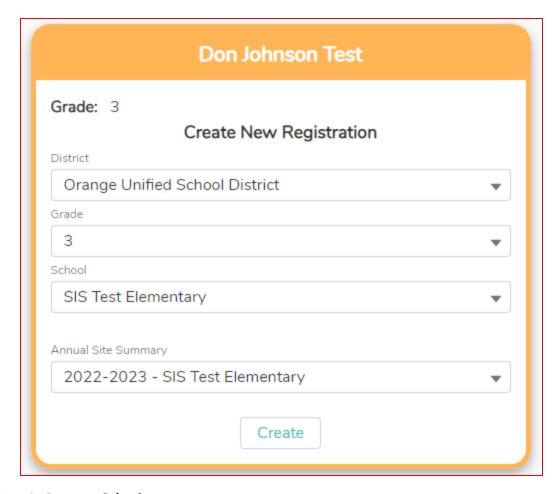

## 4. Page 1: Program Selection

a. Select all the program types you are interested in your child participating in.

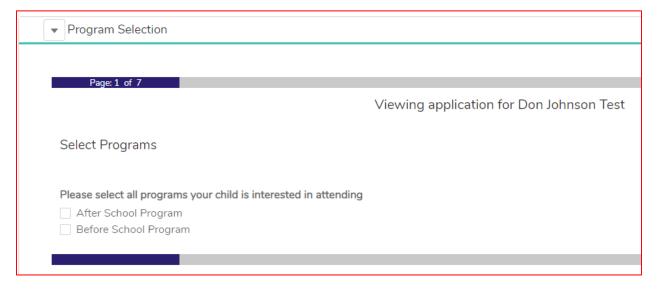

#### 5. Page 2: Admissions Header Page

a. Click **Next** to start the form.

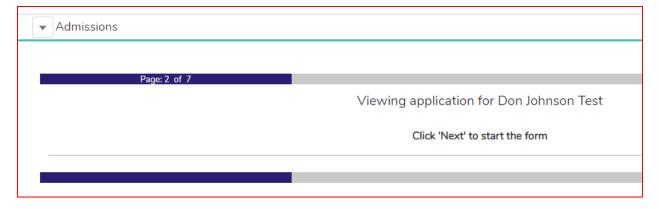

#### 6. Page 3: Student Information (Some information will be pre-filled in)

- a. Fill out as much information as is available.
  - i. Items with a Red Asterisk are required fields.
- b. Click Next

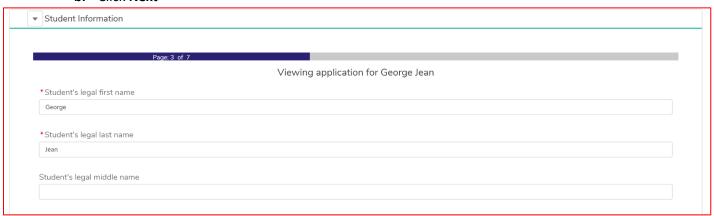

#### 7. Page 4: PG Information

- a. Fill out as much information as is needed
  - i. Items with a Red Asterisk are required fields
- b. If **Yes** is chosen on the last question Does the student have a second Parent/Legal Guardian, additional required fields for Parent/Legal Guardian #2 will appear

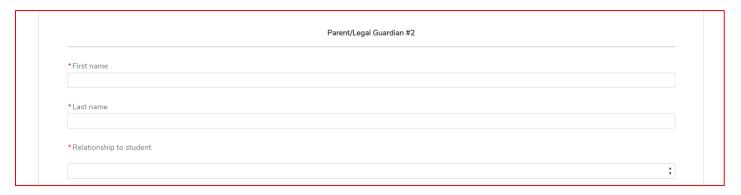

c. Click Next

#### 8. Page 5: Student Release

- a. Read the legal release information at the top of the page
- b. Fill out as much information as is needed
  - i. Items with a Red Asterisk are required fields

- c. If **Yes** is chosen on the last question Would you like to authorize a second contact, additional required fields for Authorized Contact 2 will appear
  - i. Same is true if a 3<sup>rd</sup> Authorized contact is added
- d. Read the Legal Information at the bottom of the page

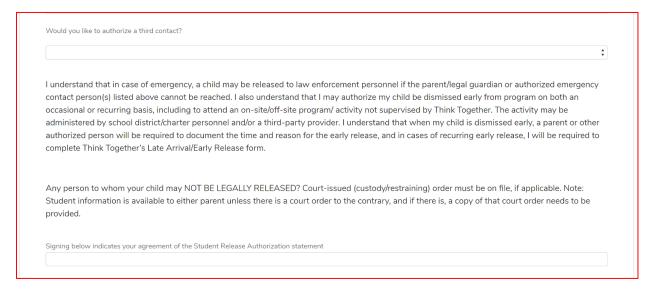

- e. Type your name to sign the agreement.
- f. If there is a person a child is **legally** not allowed to be released to, enter their name and relationship to the student.
  - i. Upload the legal and/or custody documents relating to the person the child is not legally allowed to be released to
- g. Click Next

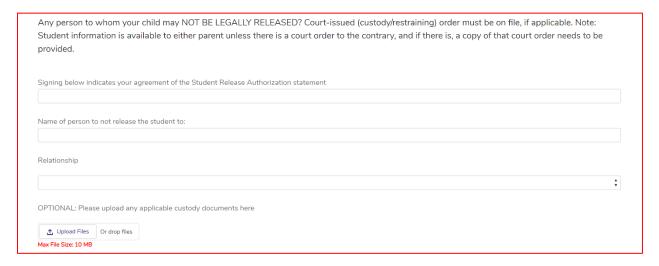

#### 9. Page 6: Medical & Student Information

- a. Fill out as much information as is needed.
  - i. Items with a Red Asterisk are required fields.
- b. Click Next

| Medical & Student Information                                                                                                    |       |
|----------------------------------------------------------------------------------------------------|-------|
|                                                                                                    |       |
| Page: 6 of 7                                                                                                    |       |
| Viewing application for Don Johnson Test                                                                                                    |       |
| Medical Information                                                                                                    |       |
| *Does your child have any medical conditions, allergies, or other special needs or problems of which we should be aware?                                                                                                    |       |
|                                                                                                    |       |
| In accordance with Education Code Section 8483, students who are experiencing homelessness or are foster youth are entitled to first priority<br>enrollment in ASES programs. Please select 'Yes' if the student meets either of these criteria. | y for |
| *Select 'Yes' if the student is experiencing homelessness                                                                                                    |       |
|                                                                                                    |       |
| *Select 'Yes' if the student is in Foster Care                                                                                                    |       |
|                                                                                                    |       |
|                                                                                                    |       |

#### 10. Page 7: Release Agreements

- a. Parent/Student Handbook is a link to the parent student handbook.
  - i. Click to view and download.

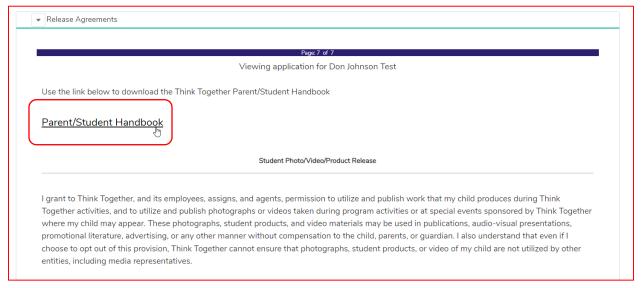

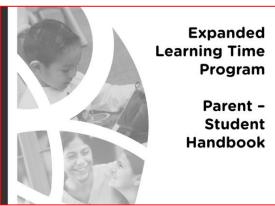

- b. Read the Student/Video/Product release legal statement.
  - i. Change the answer to **No** if you do not agree, otherwise proceed to the next section.

- c. Read the Information Release Agreement legal statement.
- d. Read the Medical Treatment Authorization legal statement.
- e. Read the Participation Agreement legal statement.
- f. Type your name in **Parent/Guardian 1** signature box to sign.
- g. Parent/Guardian 2 signature is optional.
- h. Click Submit

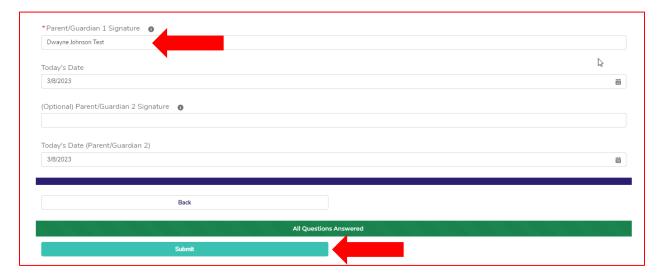

#### **Important Notes:**

- Creating a New Student Registration (Step 3) It is important to note that when you click **Create** it may take quite some time until the next page of the registration process loads. The Salesforce system is creating records within the system, and this can cause the delay.
- If there is an error after clicking Submit it will display in Red at the bottom of the page.
  - a. Click on the Red Error to take you to the page with the error to correct

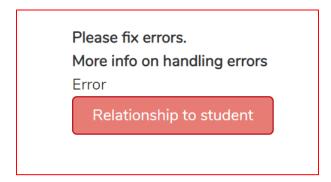

• When a registration has been successfully submitted a popup will appear stating Success

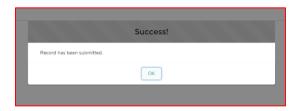

Navigate back to the home page by clicking on Home.

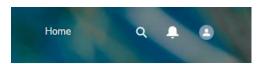

### CREATING RELEASE FORMS

#### **Important Notes:**

• You can "Log In" to a parent's parent portal to see their view by going to the Parent's Contact record in SF and clicking on the Log in to Experience as User Button at the top right of the page.

#### **STEPS**

- 1. Parents will create Release Forms for their students through the Parent Portal
  - a. Parent Logs into their account
  - b. They will see a **Program Enrollment** section Outlined in **Red** on each of their children's student cards

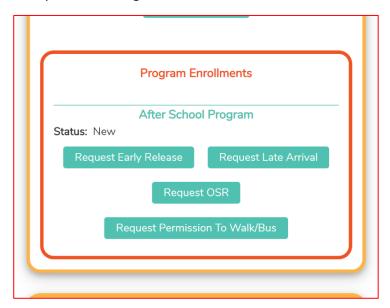

- c. Parent will Click on the Form they would like to fill out.
- d. Parent should fill in all required fields marked with a Red Asterisk
  - i. Some information will be pre-populated from the student's enrollment information Name,
    School, Grade, Date of Request, Form Status

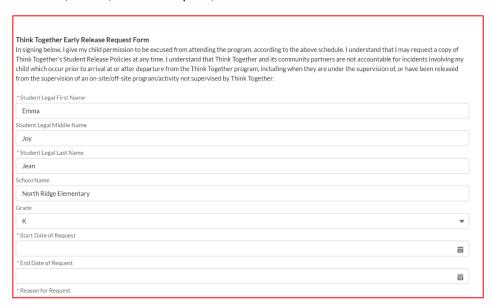

- e. After filling in the **Start and End date** for the Request and the **Reason**, Parents should fill out the **Time** of the release for each day the release is applicable.
  - i. Ex. Student has Soccer practice on Monday and Wednesday and needs to leave at 4pm

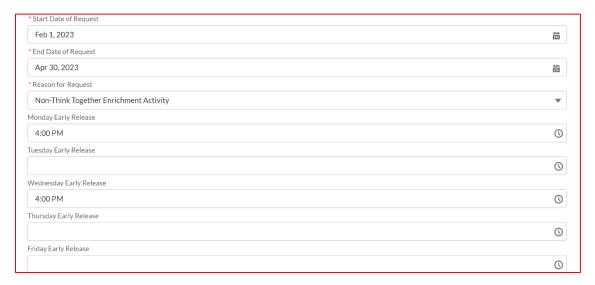

- f. Parent should add any notes necessary.
- g. Parent should sign in the **Signature box** with mouse (if on computer) or with their finger (on phone).
- h. Submit
- i. Back on the Parent Portal Home screen, the student card will now reflect the Form request information as well as the status "New."

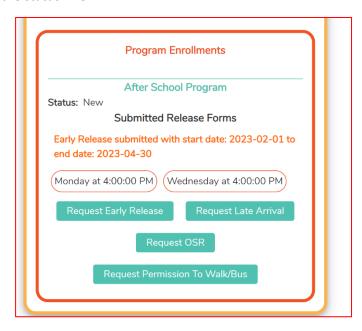

i. After TT has reviewed the form and updated the status to completed. The updated status of "Completed" will display to the parent.

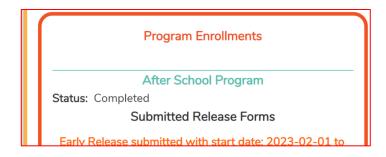

# How to Translate the Parent Portal to Other Languages

#### **Important Notes:**

- The process is slightly different depending on the browser you are using.
- Browsers you can use that will translate are:
  - a. Chrome
  - b. Edge

#### Chrome

- 2. Navigate to the Parent Portal Login page in Chrome.
- 3. Right Click on the Page to open the page options popup.

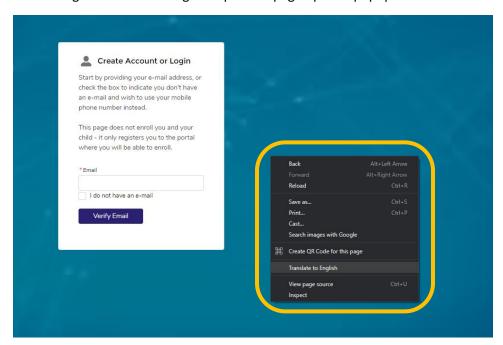

4. Select "Translate to English".

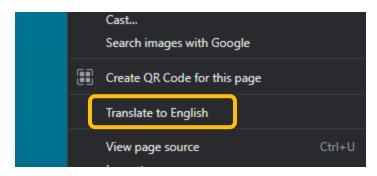

5. A popup will appear in the right-hand corner of the webpage.

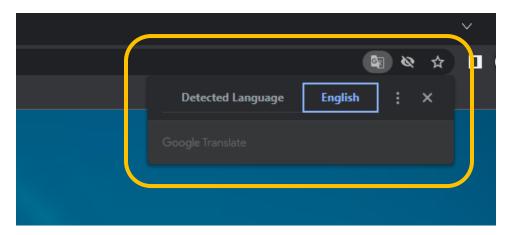

- 6. Click on the line 3 dots symbol to open more options.
- 7. Click "Choose a Different Language" from the drop down.

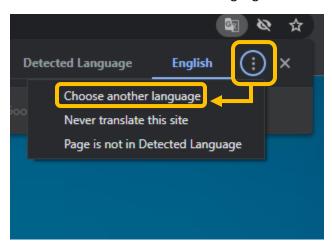

- 8. Click the drop down that appears and choose the language you would like to translate to.
- 9. Click Done

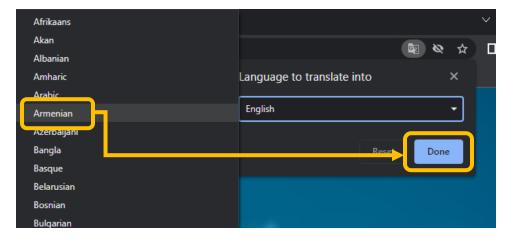

### **Edge Browser**

- 1. Navigate to the Parent Portal Login page in Edge.
- 2. Right Click on the Page to open the page options popup.
- 3. Select "Translate to English".

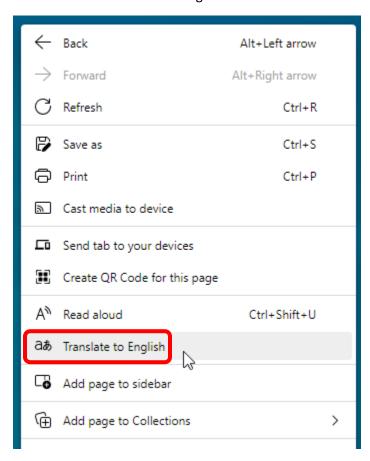

4. A popup will appear in the right-hand corner of the webpage. Or can be accessed by clicking on the language symbol in the right side of the search bar.

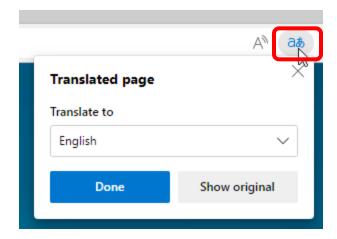

5. Click the dropdown arrow to change the language from English. Choose the preferred language.

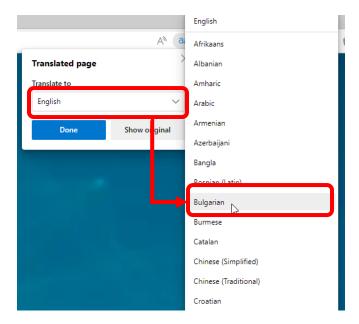

6. Once the preferred language has been chosen, click Translate.

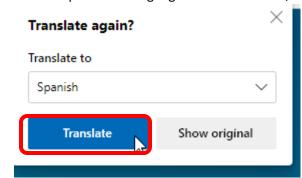

8. Continue using the site in the preferred language

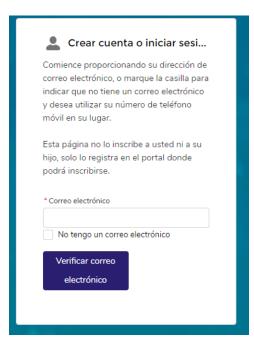